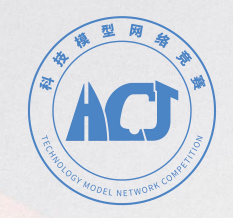

# **2024全国青少年科技模型网络系列竞赛 2024全国仿真模型(静态)项目网络系列赛 2024"红心向党 匠心育人"主题模型网络系列竞赛**

# 一参赛操作手册—

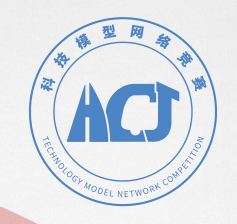

# **报名方式**

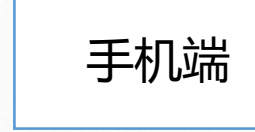

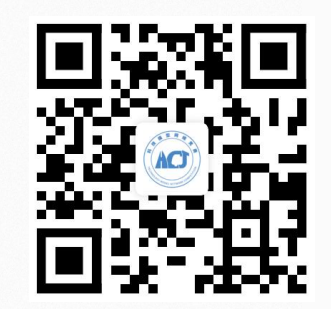

**● 手机端扫微信扫描二维码进行报名** 

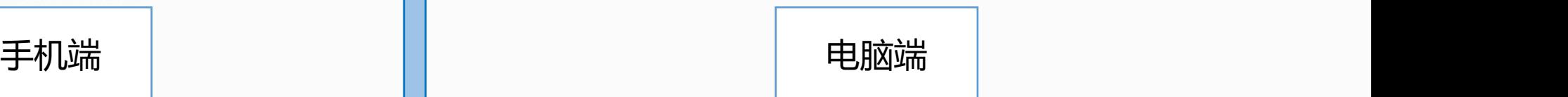

### http://www.lusie.cn

**● 登录电脑端浏览器输入网址进入竞赛服务平台报名** 

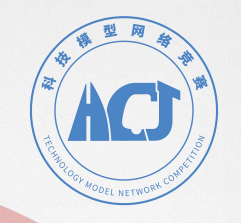

# **手机端微信扫码**

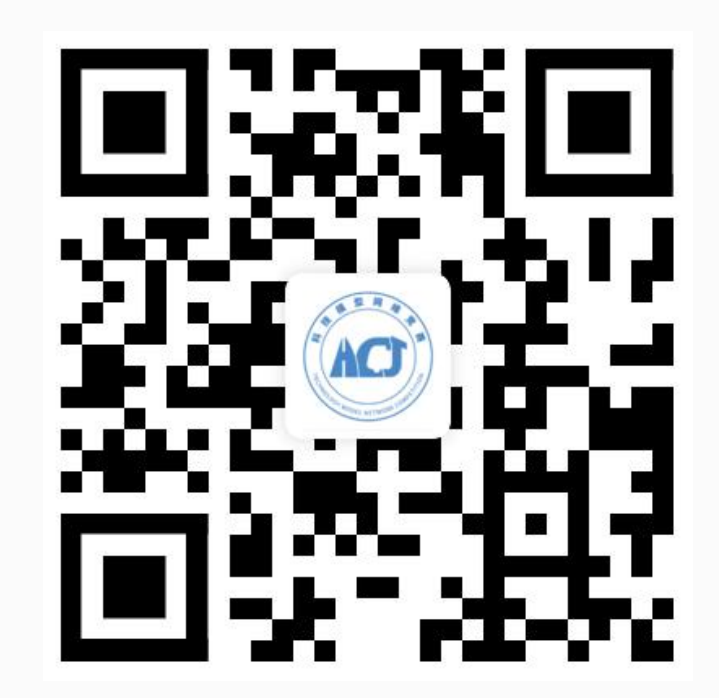

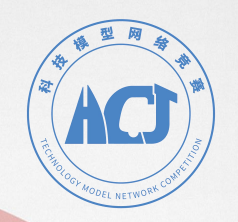

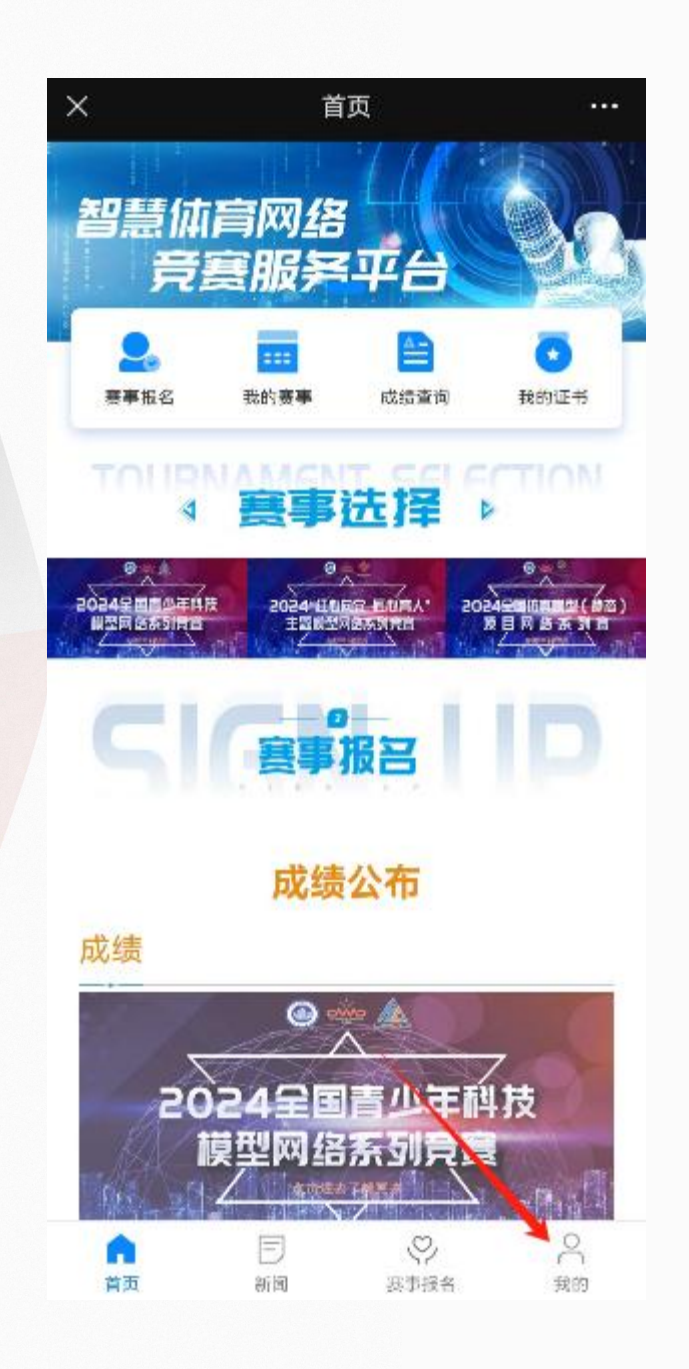

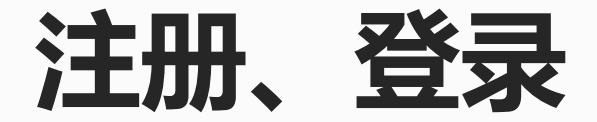

#### **1、点击右下角我的,注册或登录账号。**

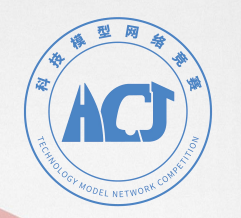

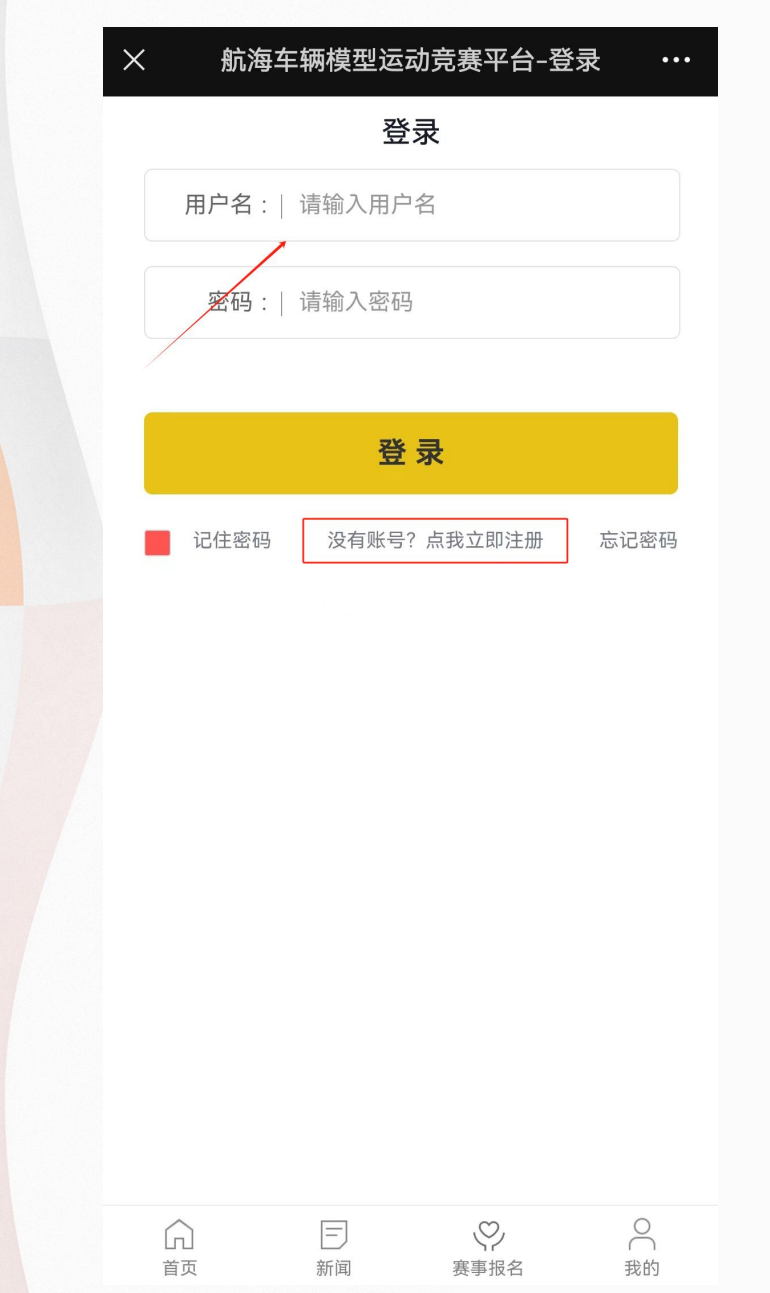

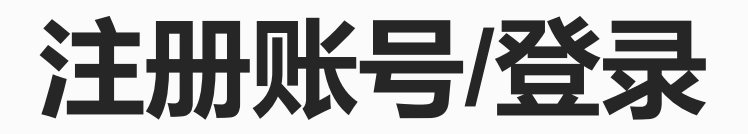

### **2、已有账号,则输入用户名密码登录。 首次登录需要新注册,点击没有账号?点我立即注册。**

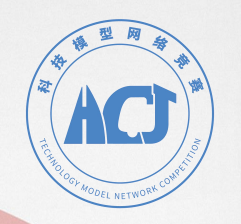

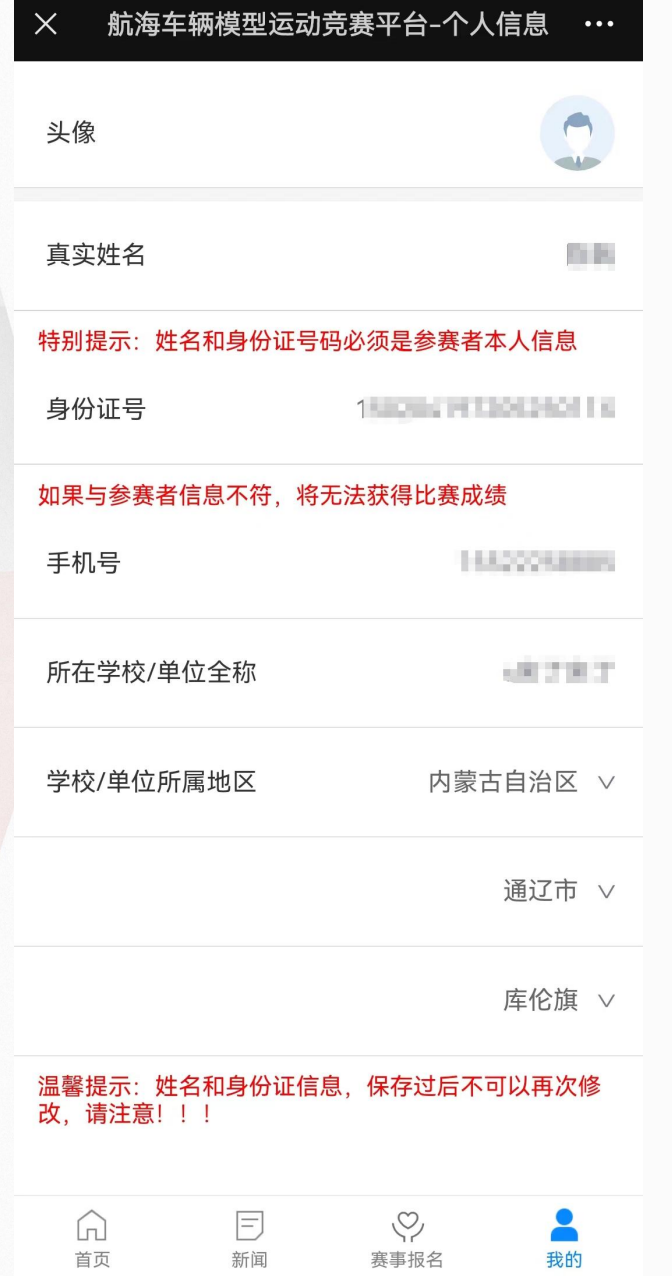

# **完善个人信息**

- **3、完善个人信息:**
- **A、请输入参赛者姓名和身份证号码,姓名和身份证 号码需实名核验,故请准确填写。**
- **B、手机号将作为密码丢失找回密码的唯一途径,请 仔细确认。**
- **C、学校如选项中没有请填写官方全称,否则将无法 参加"红心向党"比赛。**

**填写完成保存即可。**

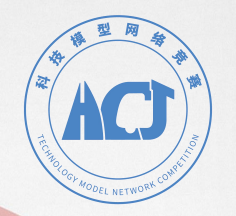

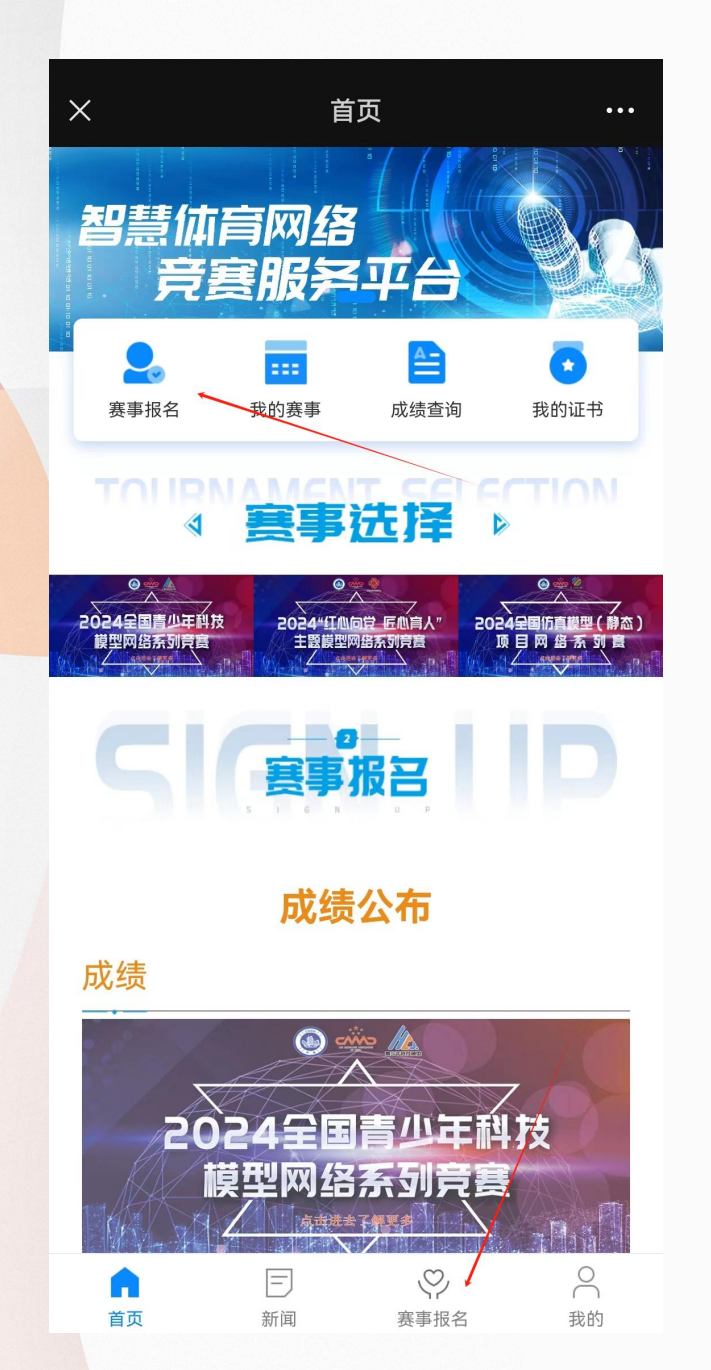

## **赛事报名**

#### **4、完善信息后,返回首页点击图中所示"赛事报名" 报名比赛。**

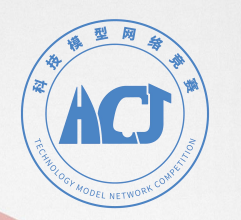

#### 航海车辆模型运动竞赛平台-赛事类型  $\times$  $\bullet\bullet\bullet^\circ$

2024全国青少年科技模型网络系列竞赛

#### 2024全国仿真模型 (静态) 项目网络系列

2024 "红心向党 匠心育人"之"红动中国"校园网 络联赛

### **选择赛事类别**

#### **5、选择赛事类别。其中, "红心向党 匠心育人"比赛 为线下赛,需参加相应学校组织的比赛。**

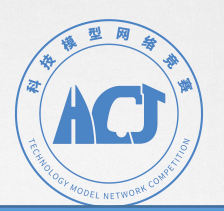

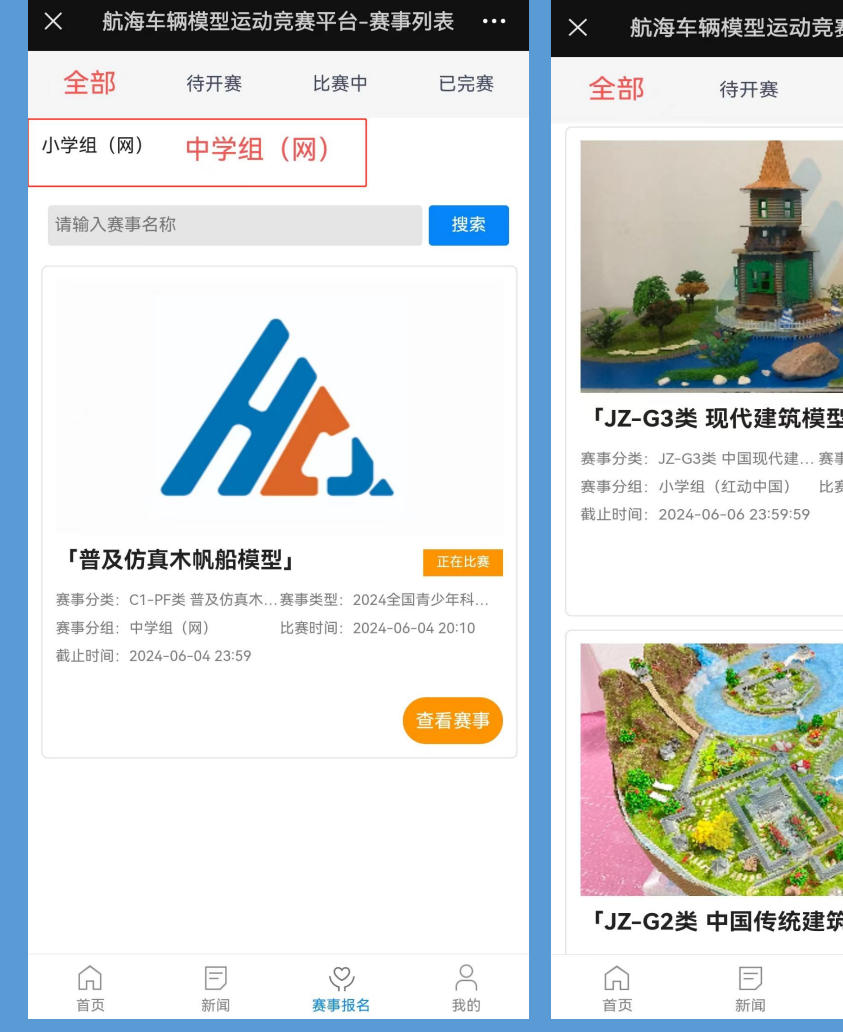

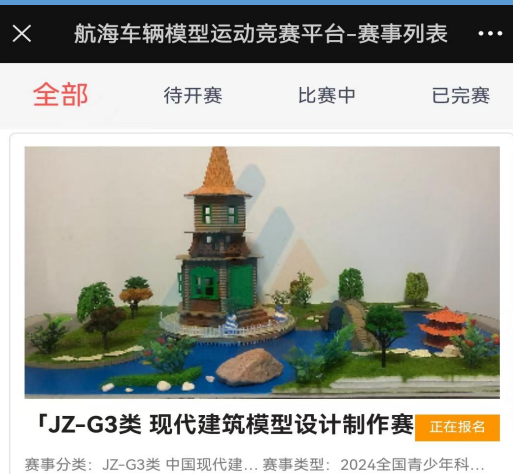

赛时间: 2023-06-30 09:00

正在报名

我的

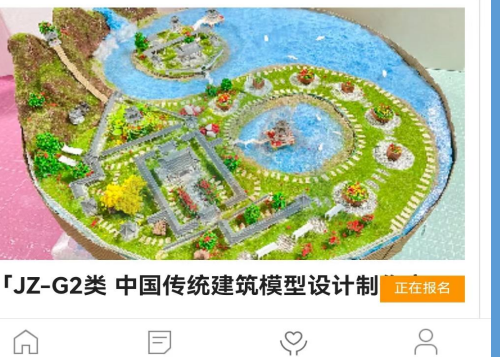

赛事报名

## **选择组别**

#### **6、可根据自己所在组别,筛选相应比赛,选择相应 比赛项目,点击立即报名。**

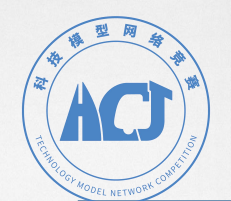

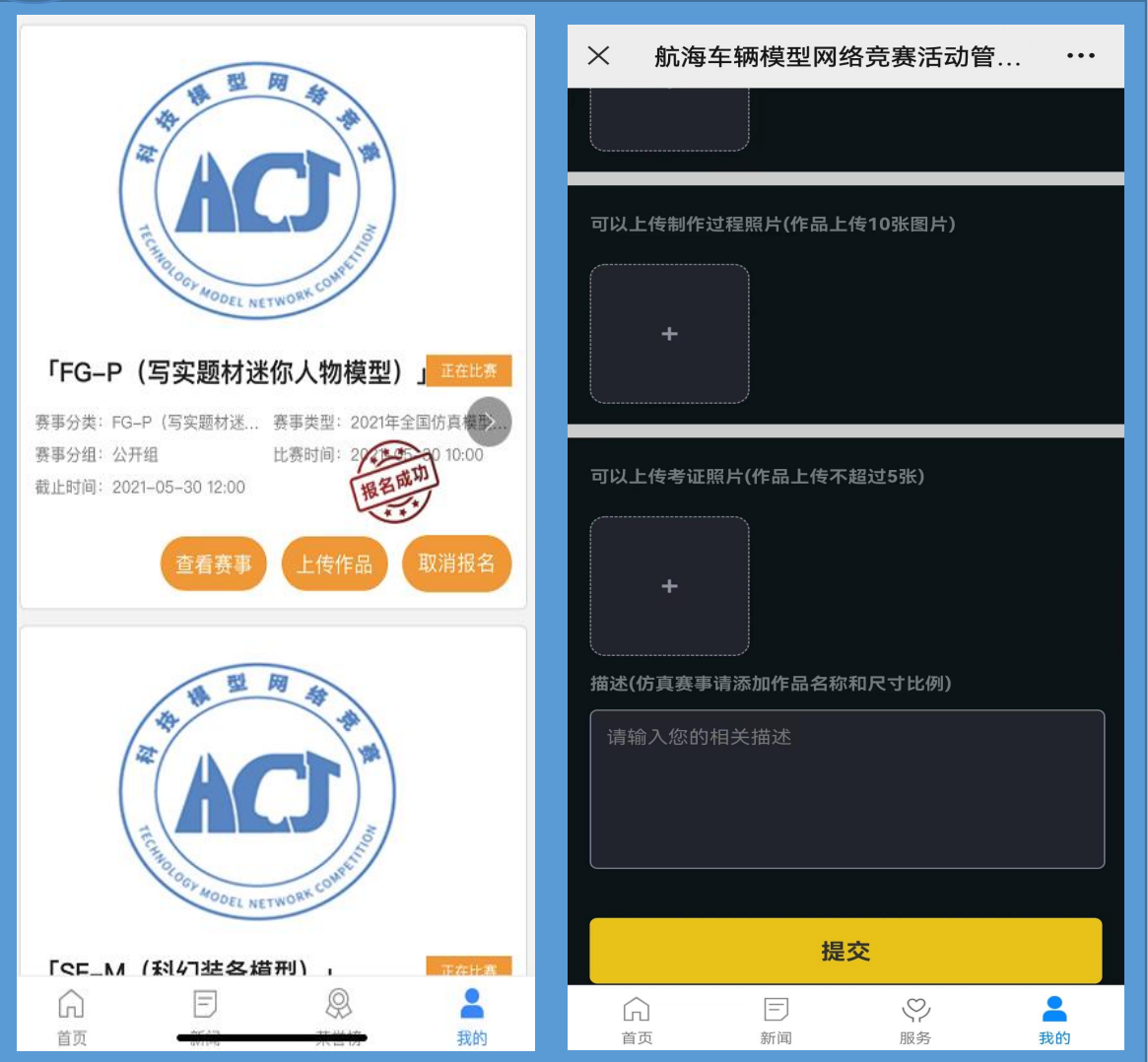

# **上传作品**

**7、报名成功的比赛,可即刻上传作品。也可点击右下 角我的-我的赛事,点击"上传作品" 。 上传对应数量的照片、视频和文字描述。比赛结束前 均可修改上传内容。**

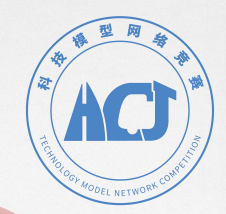

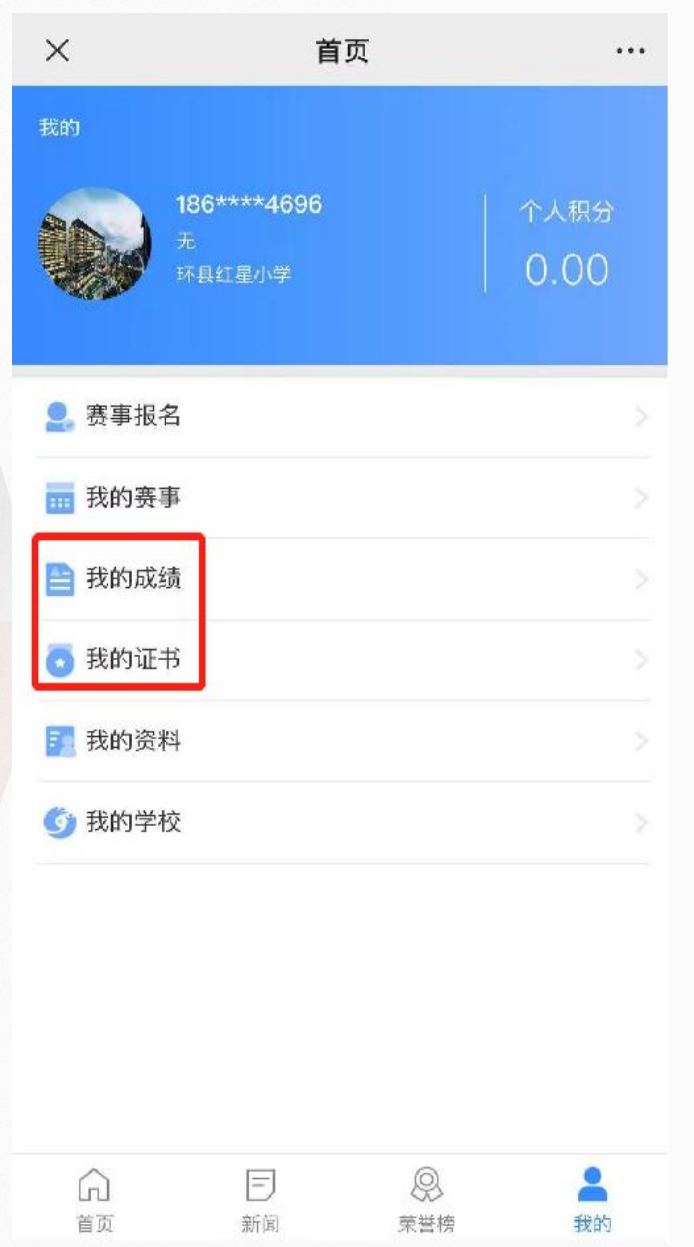

## **查看成绩和证书**

#### 10、比赛结束, 成绩公布后, 可在右下角我的页面 **进行成绩和证书查询。**

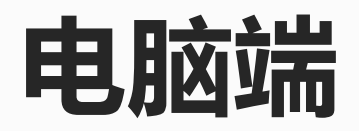

## http://www.lusie.cn

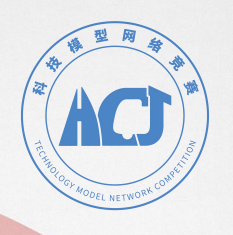

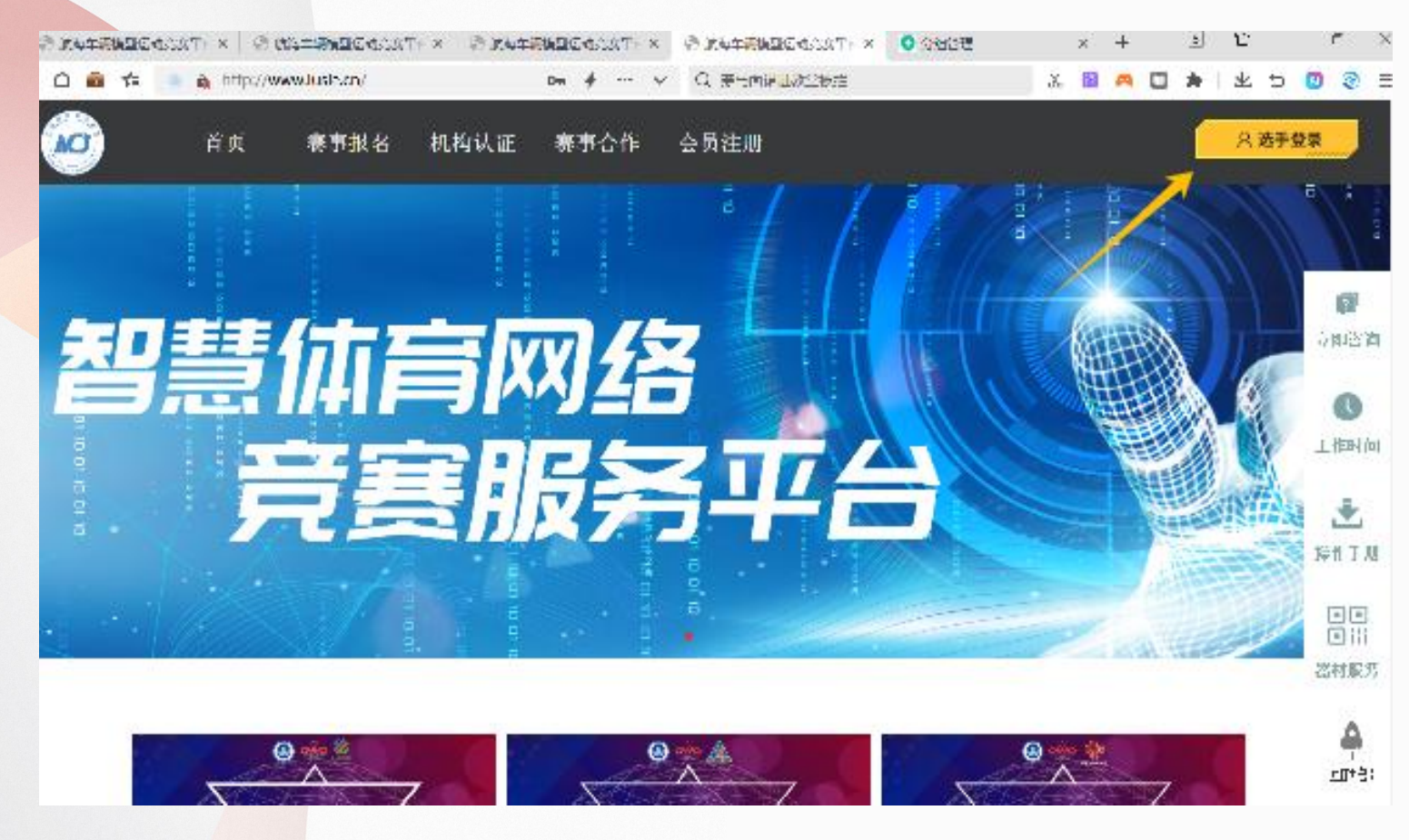

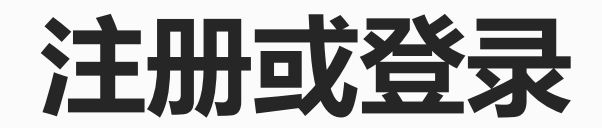

#### **1、点击右上角选手登录,注册或登录账号。**

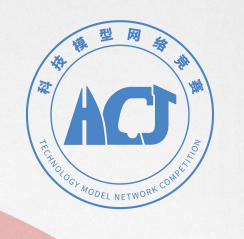

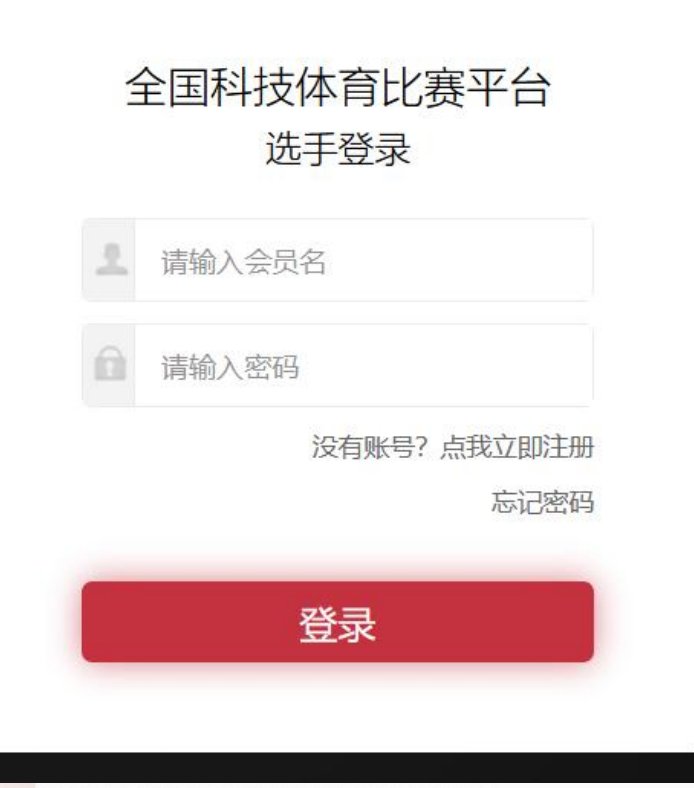

## **注册账号/登录**

**2、首次登录需要新注册,点击没有 账号?点我立即注册。**

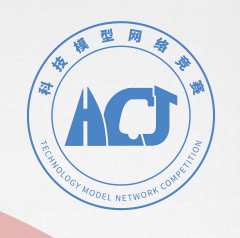

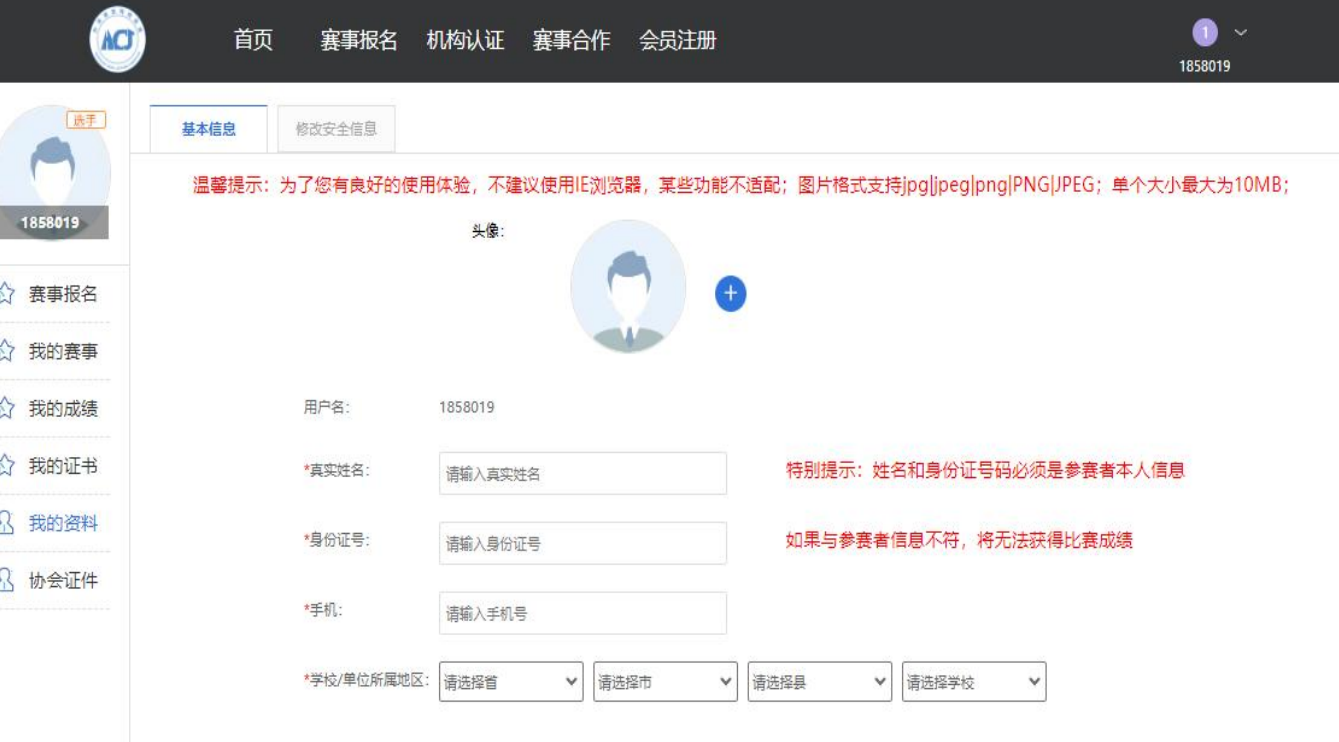

温馨提示: 姓名和身份证信息, 保存过后不可以再次修改, 请注意!!!

**完善个人信息**

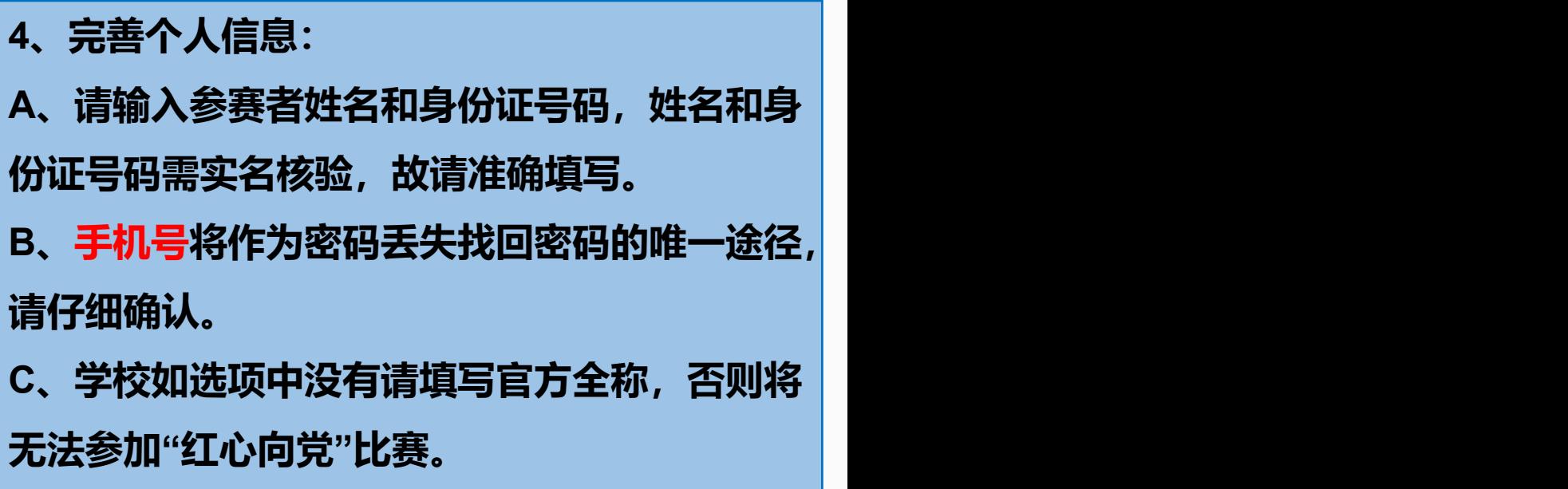

保存信息

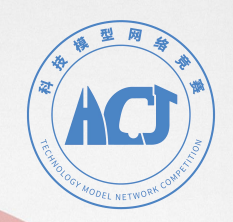

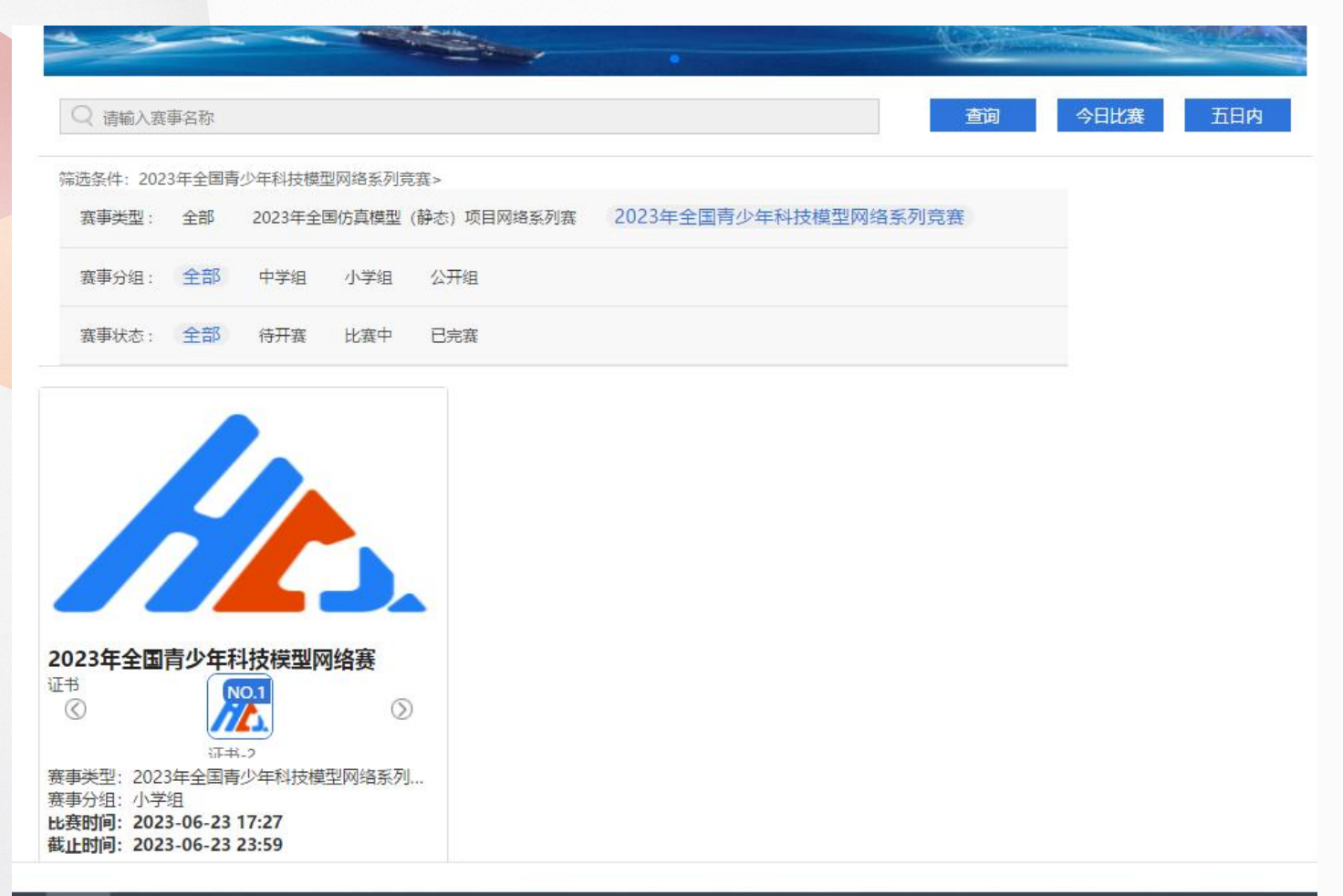

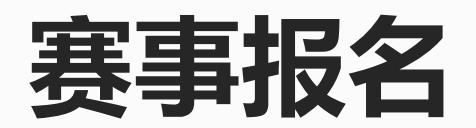

**4、完善信息后,可通过"首页-赛事 报名"选择相应赛事类别,组别,报 名参赛项目。**

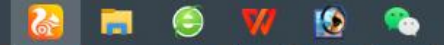

 $\mathbf{Q} \wedge \mathbf{Q} = \emptyset$ 

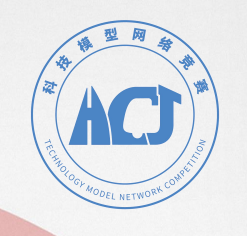

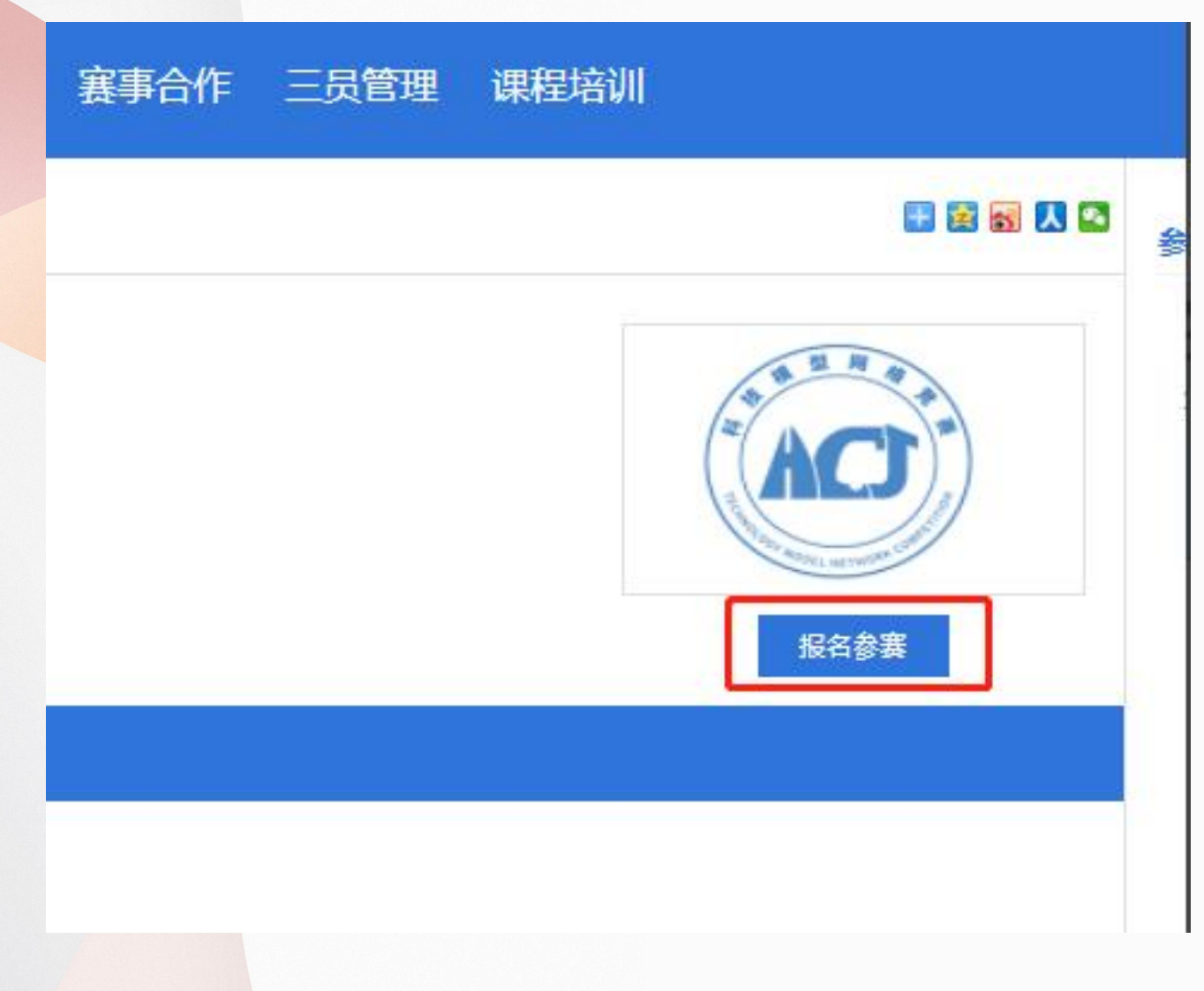

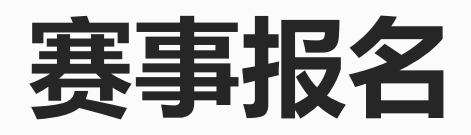

**5、在状态为报名中的赛事里找到自己** 参加的项目,点击报名参赛进行报名。

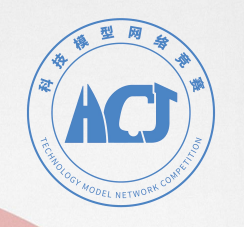

#### 温馨提示:图片格式支持jpgljpeglpng|PNG|JPEG;单个大小最大为10MB;已上传的图片,点击图片可以查看原图; 可以上传完成作品的照片(作品上传只能12张图片)

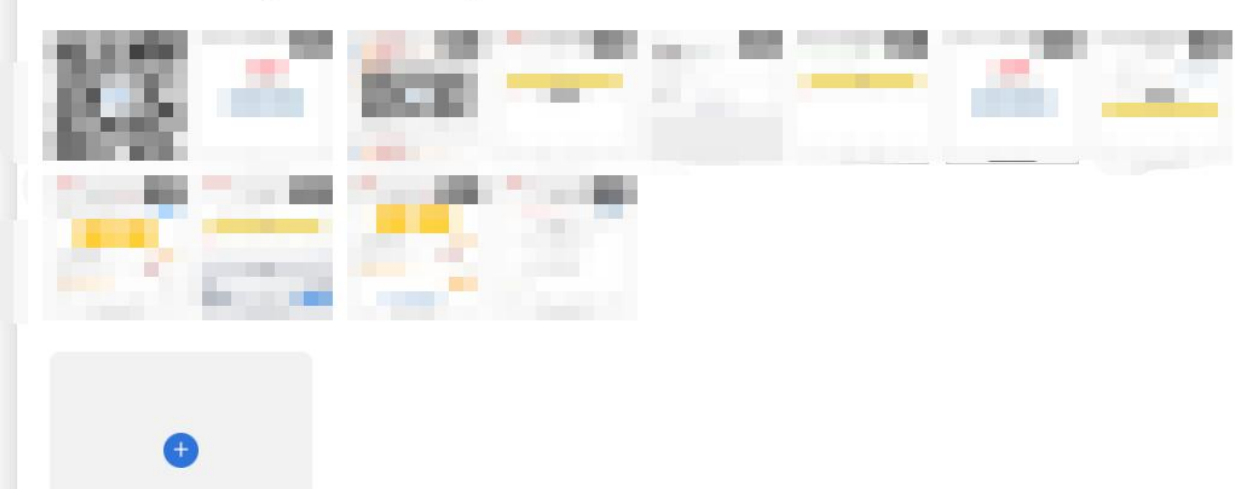

#### 上传视频(作品上传只能1至3个视频)

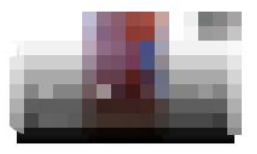

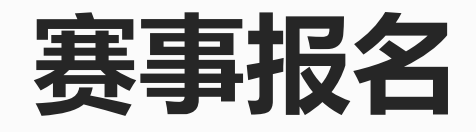

**6、根据赛事规则,上传对应数量的 照片、视频和文字描述。比赛结束前 都可以修改上传内容。**

温馨提示:视频格式支持mp4/mov;单个大小最大为500MB;

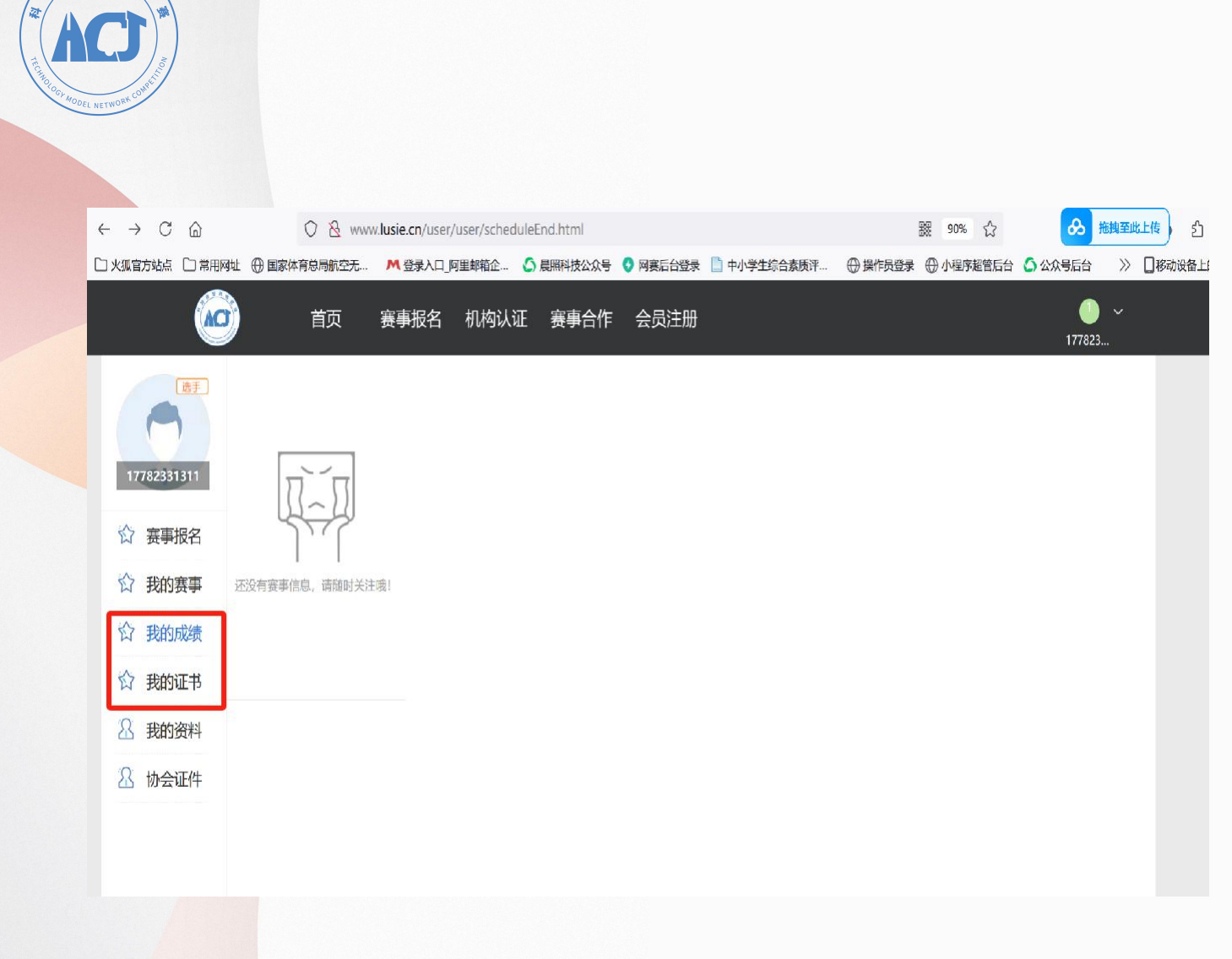

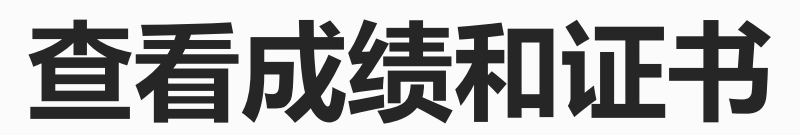

**7、比赛结束并且成绩公布后,在右上 角个人中心页面进行成绩和证书查询。**

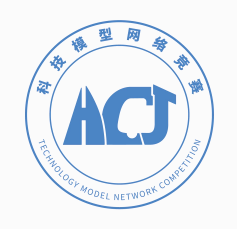

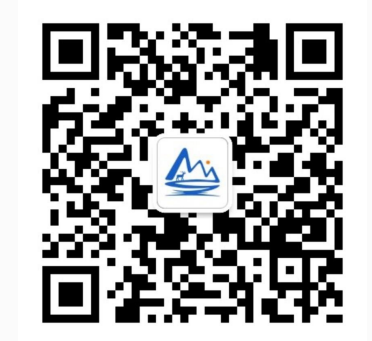

### 科技模型运动公众号

#### 答疑邮箱:hcj@lusie.cn 回复时间: 工作日9:00—12:00, 14:00—17:00

#### 赛事支持单位:重庆晨照科技发展有限公司